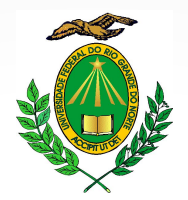

### UNIVERSIDADE FEDERAL DO RIO GRANDE DO NORTE Divisão de Vigilância, Saúde e Segurança do Trabalho - DIVIST

# Análise de Riscos

### Protocolo de Atividade de Campo

**SIPAC/SIGAA**

**Contato: segurancatrabalho.ufrn@gmail.com 3342-2330 (Opção 5 Ramais 341; 343)**

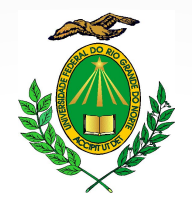

### UNIVERSIDADE FEDERAL DO RIO GRANDE DO NORTE Divisão de Vigilância, Saúde e Segurança do Trabalho

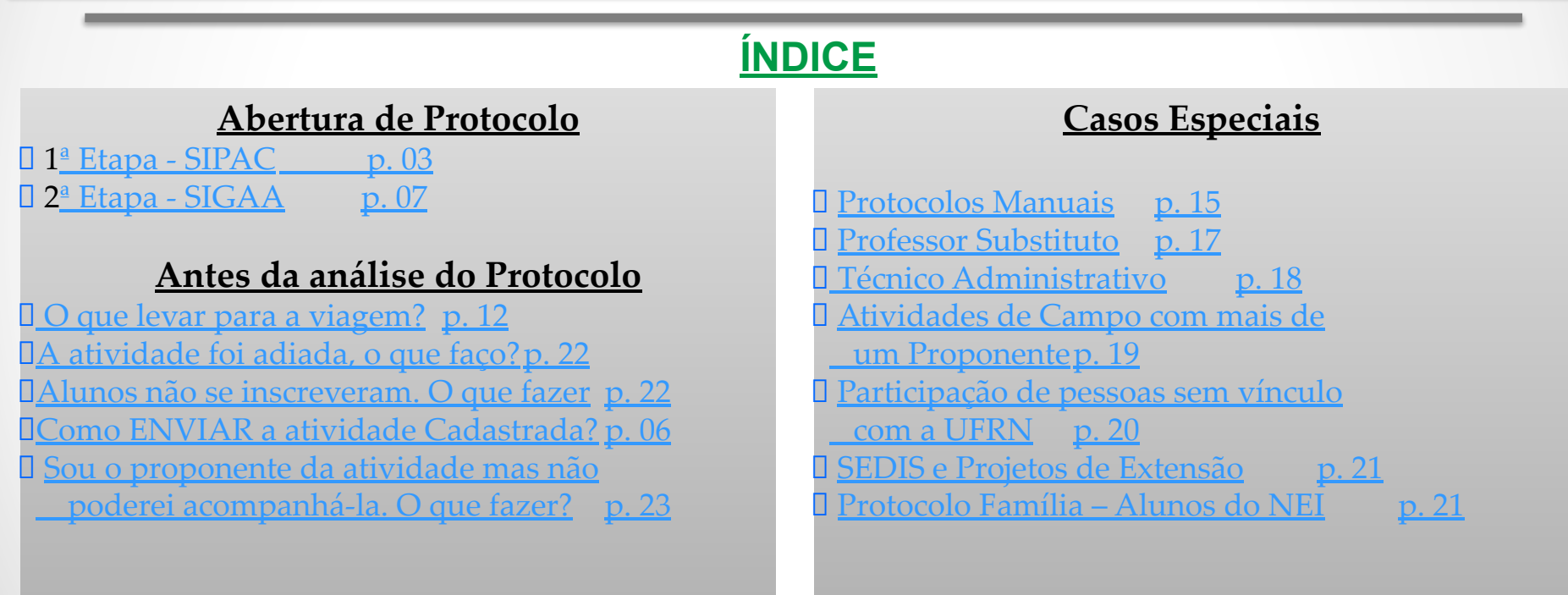

**Contato: segurancatrabalho.ufrn@gmail.com 3342-2330 (Opção 5 Ramais 341; 343)**

<span id="page-2-0"></span>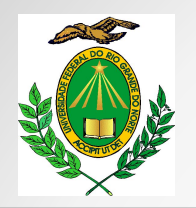

#### **Procedimento para Requisição: 1ª ETAPA**

- 1. O proponente deverá **acessar o SIPAC**
- 2. Abrir aba "**Requisições**"
- 3. Abrir menu "**Atividade de campo**"
- 4. Submenu "**Cadastrar Requisições**"

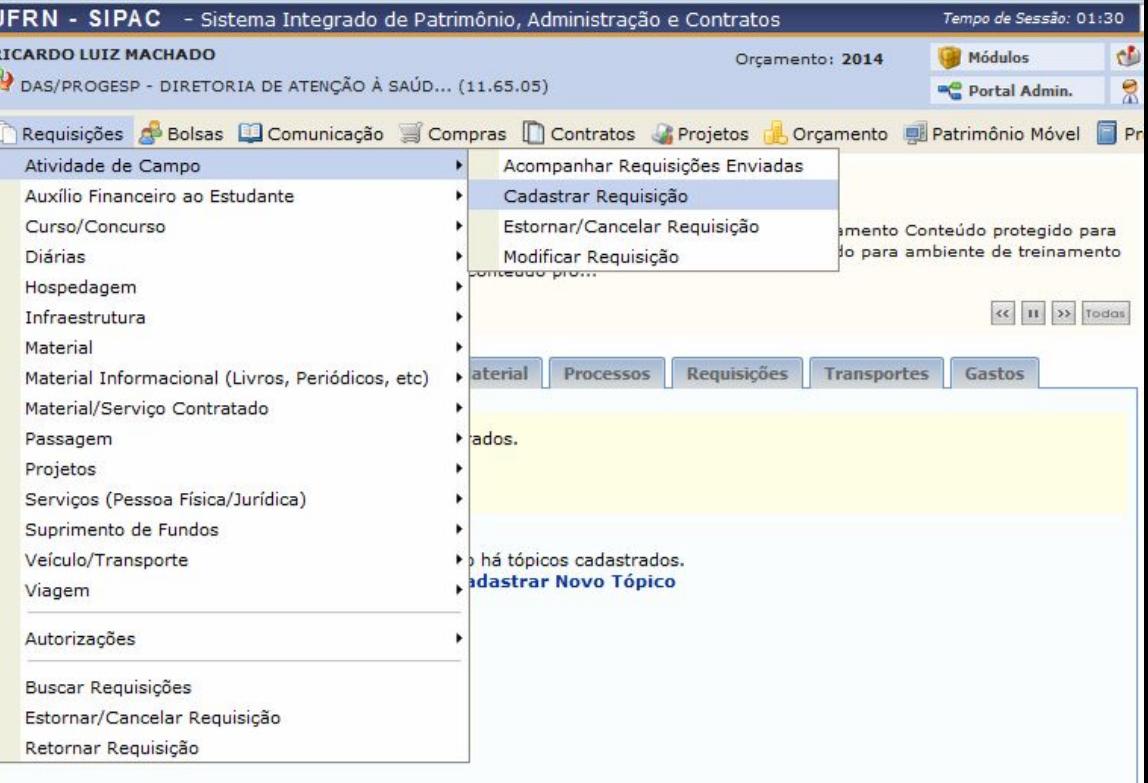

<span id="page-3-0"></span>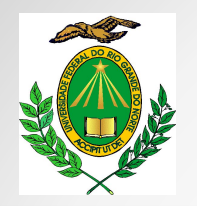

#### **Procedimento para Requisição:**

 $\Box$  Preencher todos os campos da proposta de atividade e clicar em **CONTINUAR** ao final da página:

#### **É facultada a adição de outros proponentes para a atividade.**

Cabe lembrar, porém, que **a atividade somente será analisada** após **a autorização**, via Sistema, **de todos os docentes** envolvidos.

Os outros servidores envolvidos devem acessar **SIPAC Requisições Autorizações**.

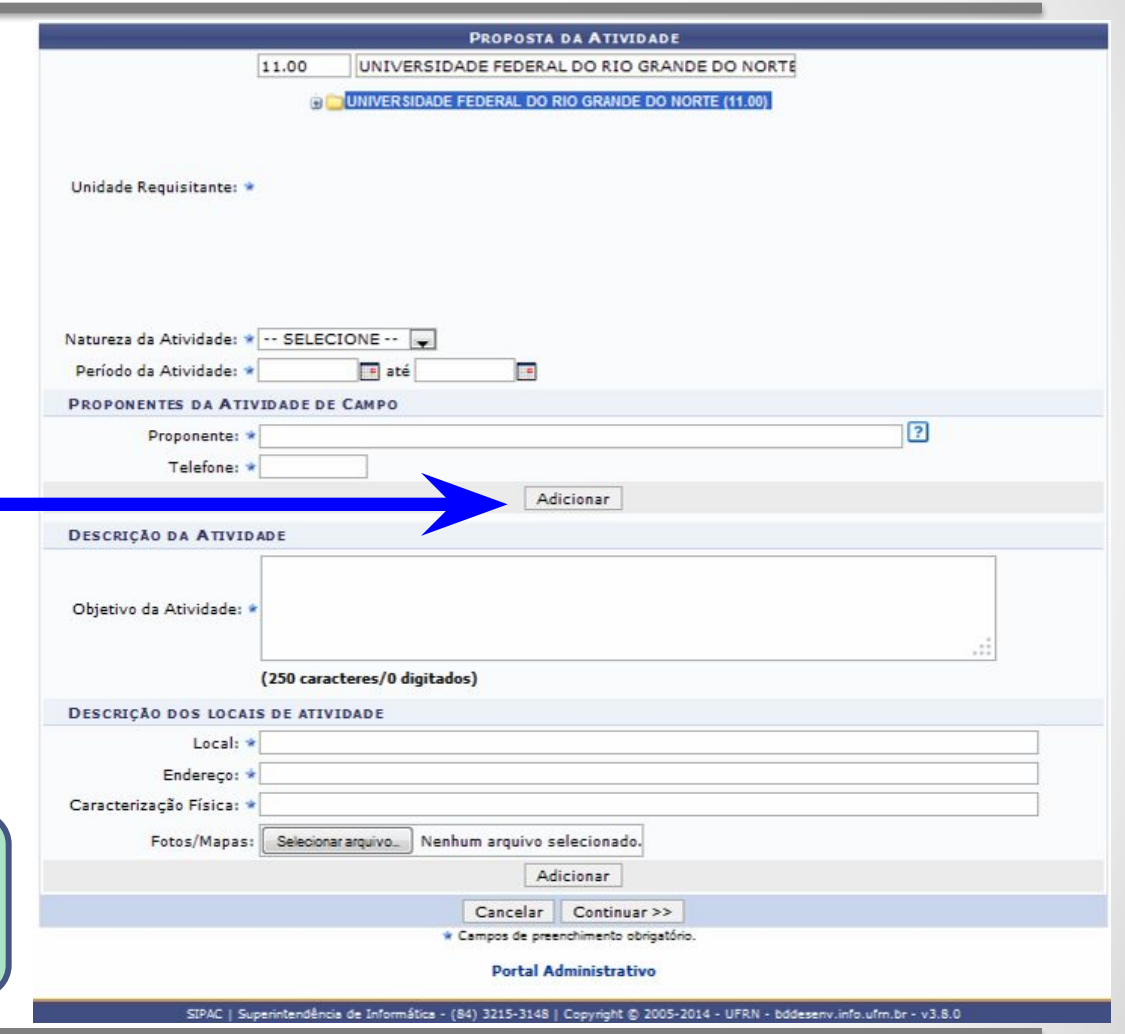

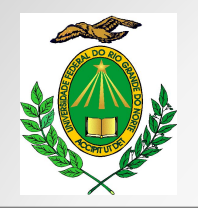

#### **Procedimento para Requisição:**

 $\Box$  Preencher todos os campos restantes.

Ao final existe as opções "**GRAVAR**" e "**GRAVAR E ENVIAR**".

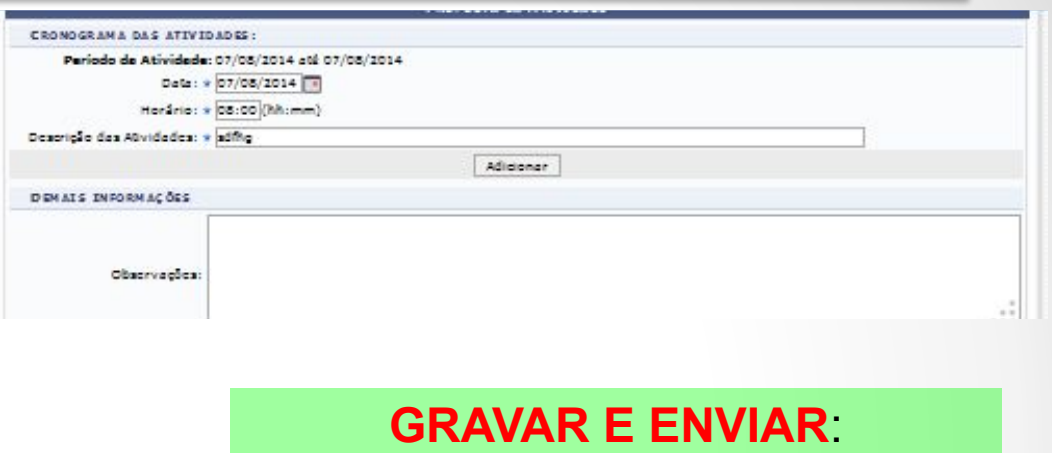

### **GRAVAR**

**Apenas grava** a proposta no sistema para uma possível mudança, a critério do professor;

### **Envia imediatamente** a proposta de Atividade de Campo para a análise da equipe da DIVIST.

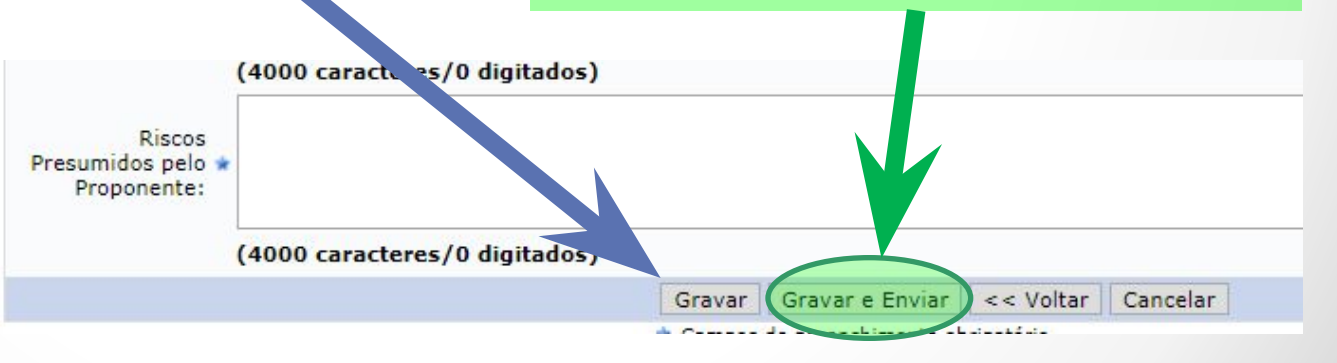

<span id="page-5-0"></span>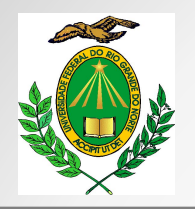

#### **Procedimento para Requisição:**

### **ATENÇÃO!**

Se o protocolo estiver apenas gravado e pronto para ser enviado, faça o seguinte:

- 1. Volte ao "**Portal Administrativo**"
- 2. Acesse "**Requisições**"
- 3. Acesse "**Atividades de Campo**"
- 4. Clique em "**Modificar Atividade**"
- 5. Por fim clique em "**ENVIAR**". Depois disso o protocolo chega até os analistas técnicos da Segurança no Trabalho para atendimento.

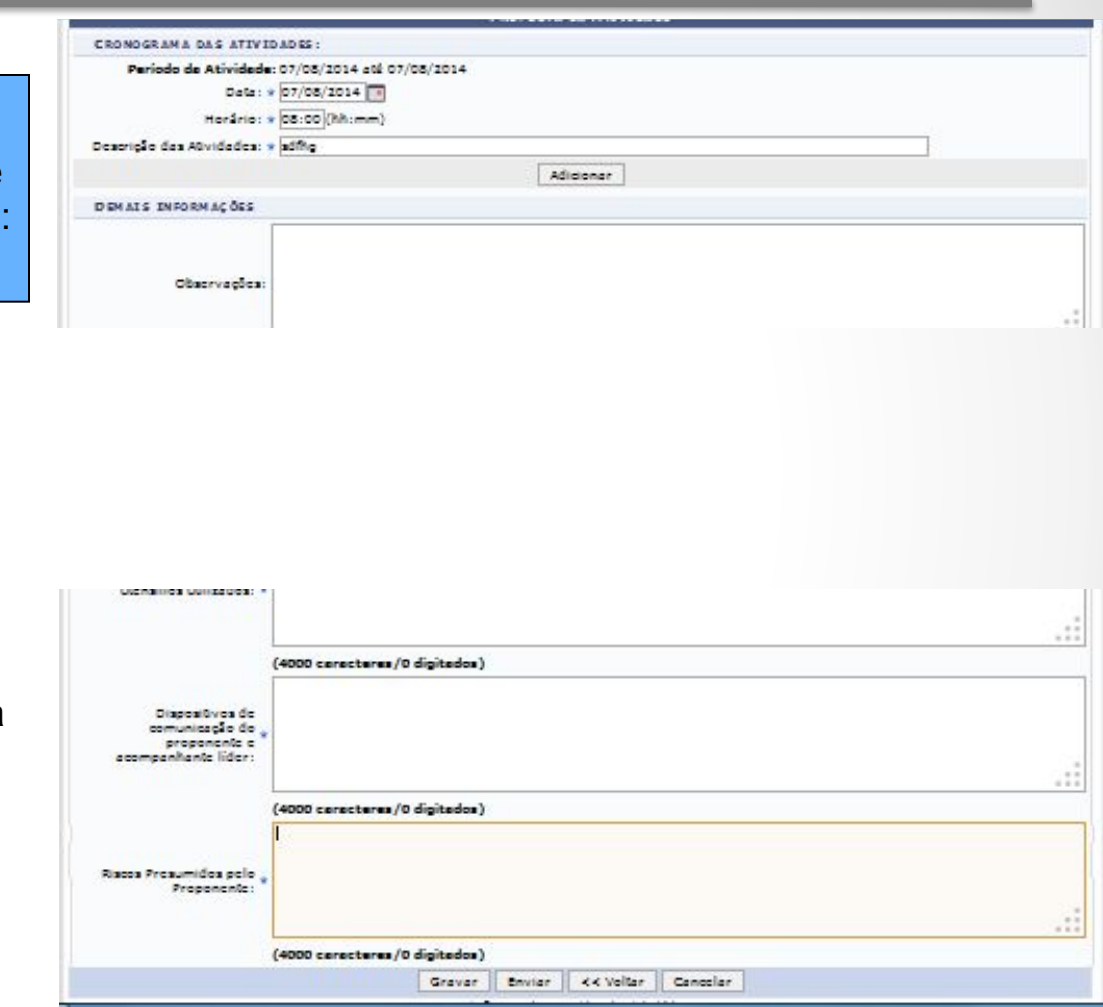

<span id="page-6-0"></span>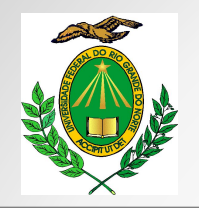

#### **Procedimento para Requisição:**

A próxima etapa deverá ser feita no **SIGAA** da seguinte forma:

Acessar a aba "**Ensino**"; Acesse "**Atividades de Campo**"; e clique em "**Liberar Atividade**" (conforme imagem a lado).

**O professor/servidor** irá verificar se a atividade foi atendida pela equipe de segurança do trabalho dentro do prazo de **72 horas**. Nos casos afirmativos, após o atendimento, será gerada a tela do *slide* seguinte.

Caso a atividade não tenha sido atendida, favor entrar em contato com a nossa Coordenadoria de Segurança. Números de contato no 1º *slide.*

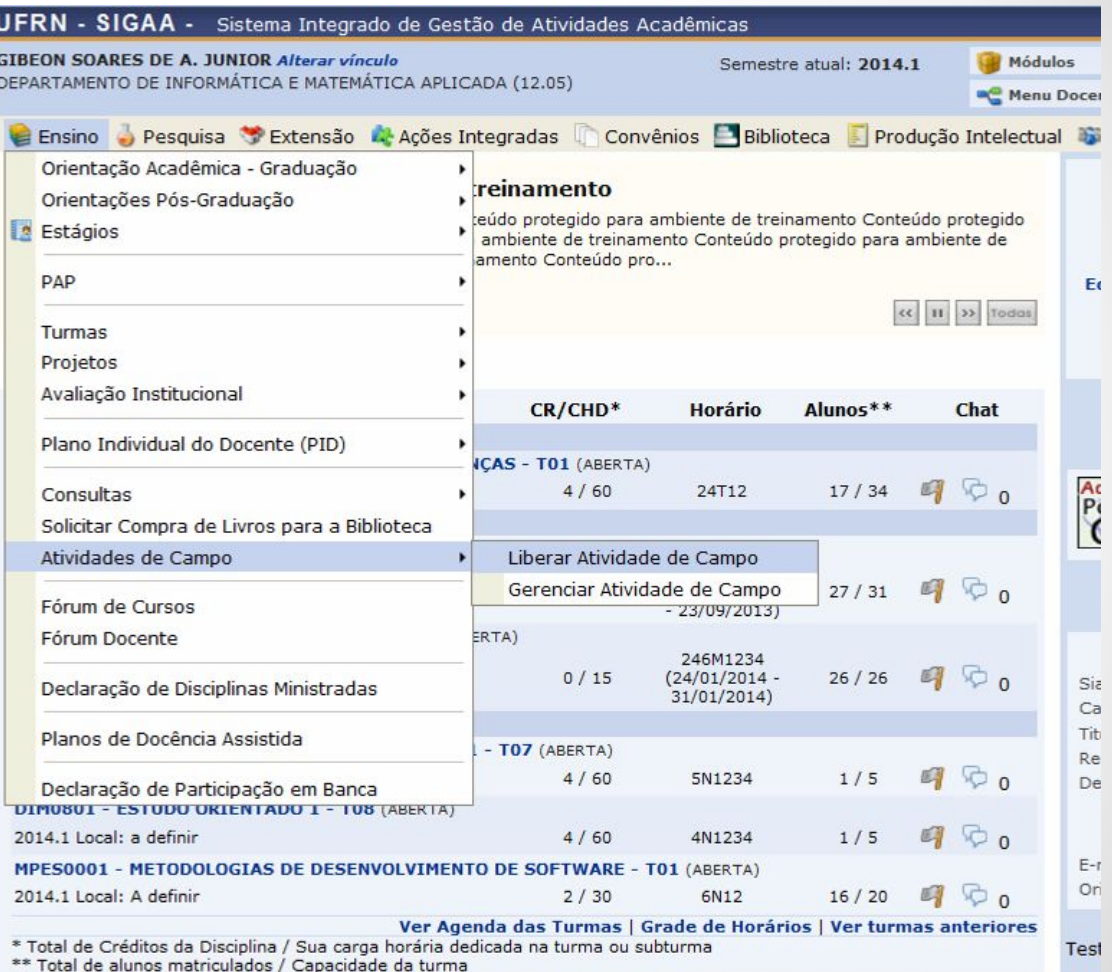

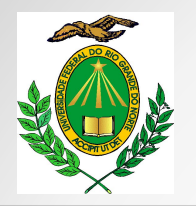

**Procedimento para Requisição:**

Essa tela mostra a atividade devidamente analisada pela equipe de Segurança do Trabalho **pronta para ser liberada para os alunos se inscreverem**. Para tanto, é preciso clicar na seta com fundo verde em destaque. Em seguida aparecerá outra tela (próximo slide).

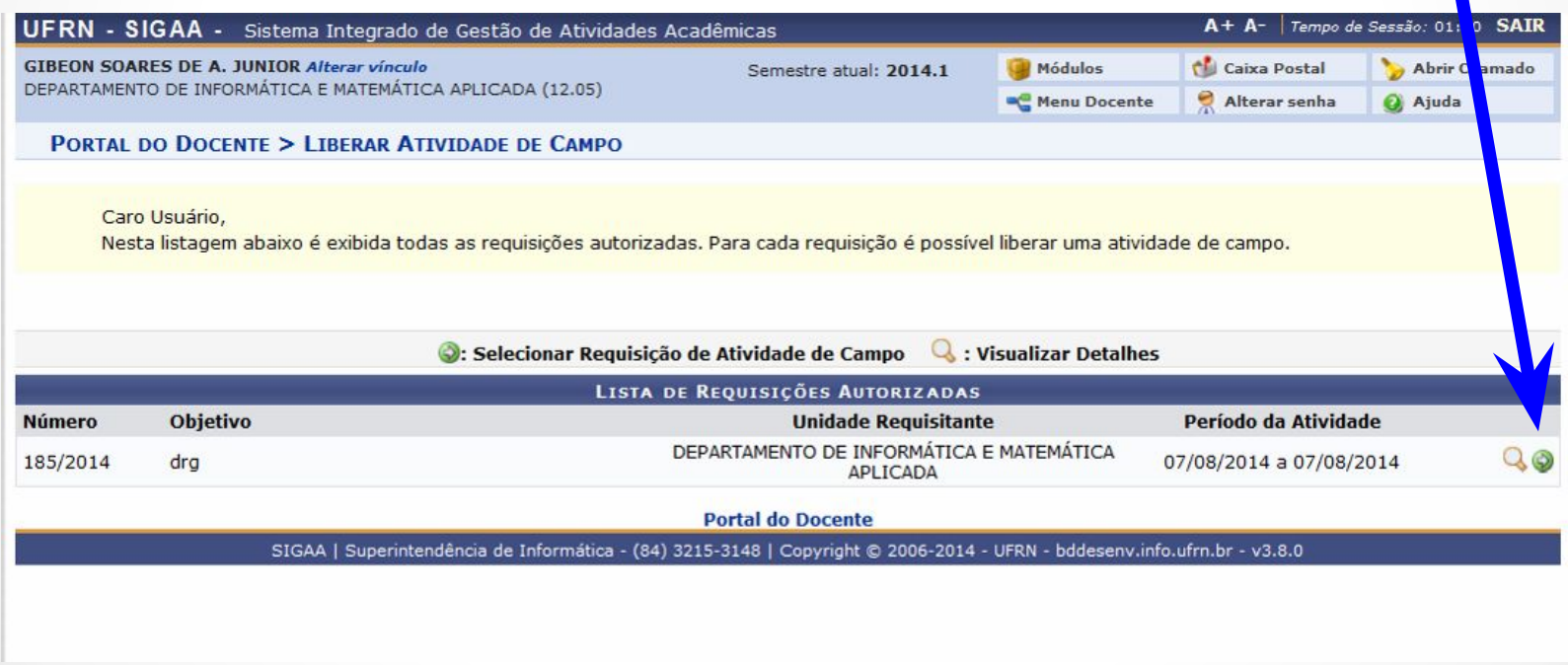

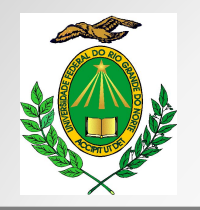

#### **Procedimento para Requisição:**

Nesta tela o professor/servidor proponente deve:

- •Descrever para os alunos o objetivo da viagem ("DESCRIÇÃO");
- •Colocar um período de inscrição para os alunos e, caso ache necessário anexar algum arquivo referente à atividade;

Caso seja necessário, existe a opção de limitar a quantidade de vagas e depois **a opção de abrir a viagem ao público em geral**. Neste caso, optando-se pela abertura ao público geral, a viagem será aberta para todo o corpo de alunos da UFRN e o professor/servidor terá o poder de gerenciar as inscrições.

Feita a opção pelo "NÃO", aparecerá um quadro para inserir a **disciplina da atividade**, dessa forma somente os alunos matriculados na disciplina farão a inscrição, como destacado na tela abaixo.

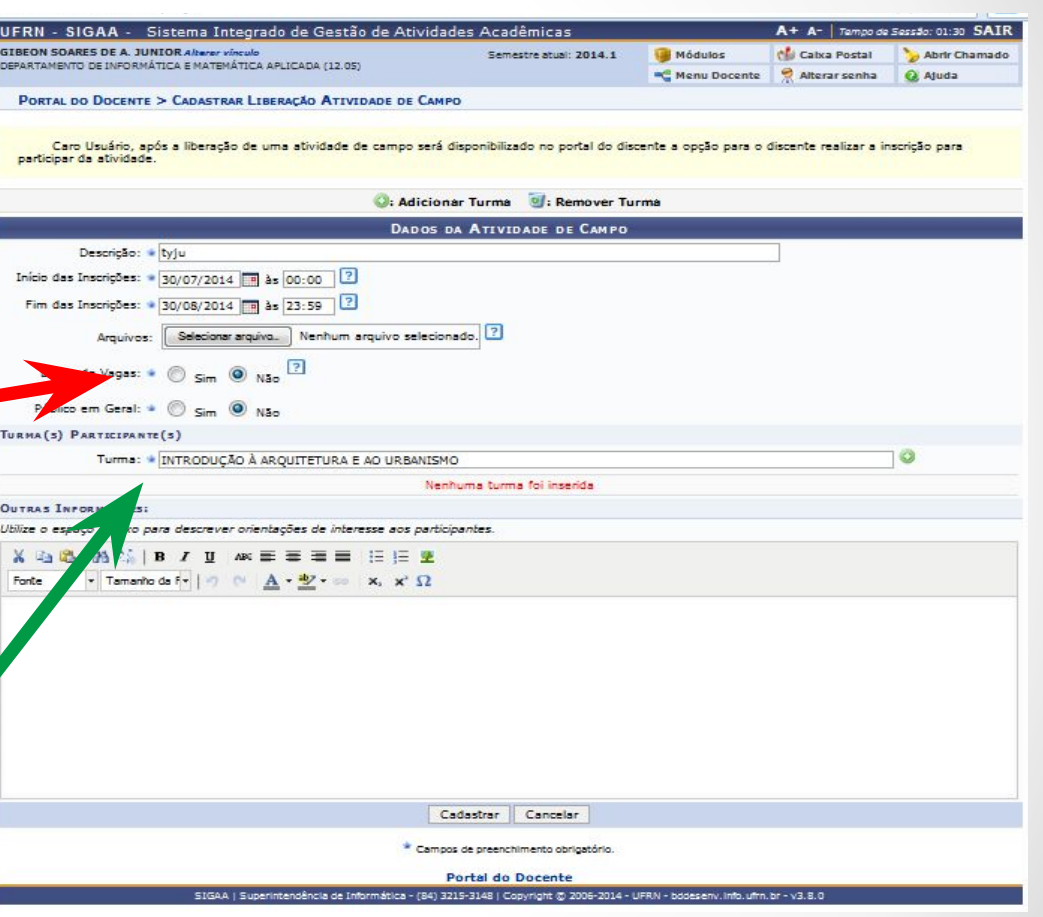

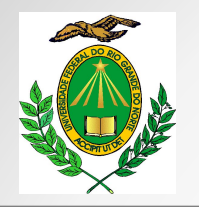

#### **Procedimento para Requisição:**

Após observar o campo para outras informações (de preenchimento opcional), será preciso clicar no botão "CADASTRAR".Feito isso, será disponibilizada no portal do discente a autorização para inscrição e participação na atividade de campo.

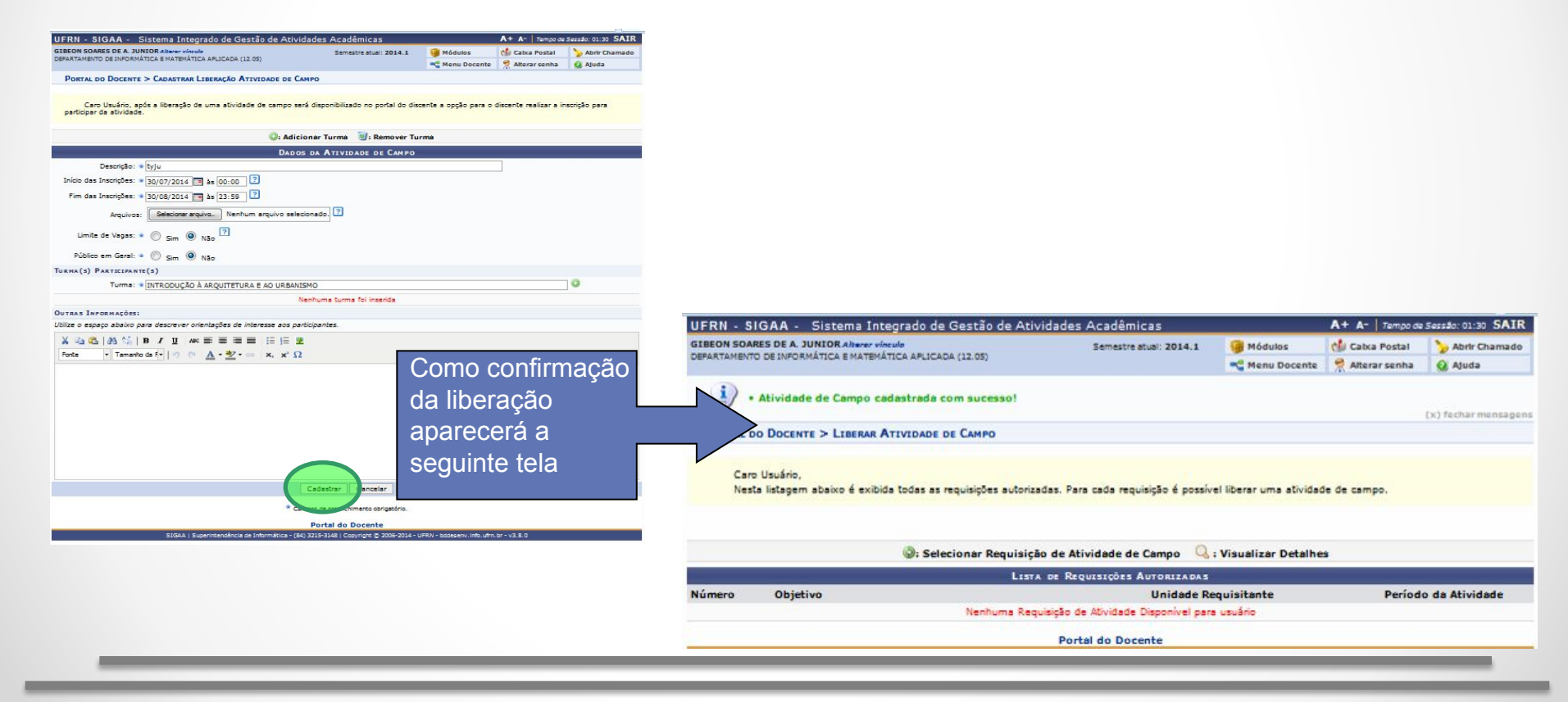

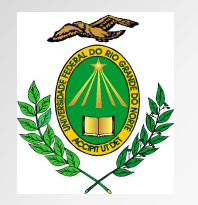

#### **Procedimento para Requisição:**

Ao término do período de inscrições dos alunos, o professor/servidor proponente **deve imprimir a planilha**  de participantes através do SIGAA, seguindo os passos da tela abaixo.

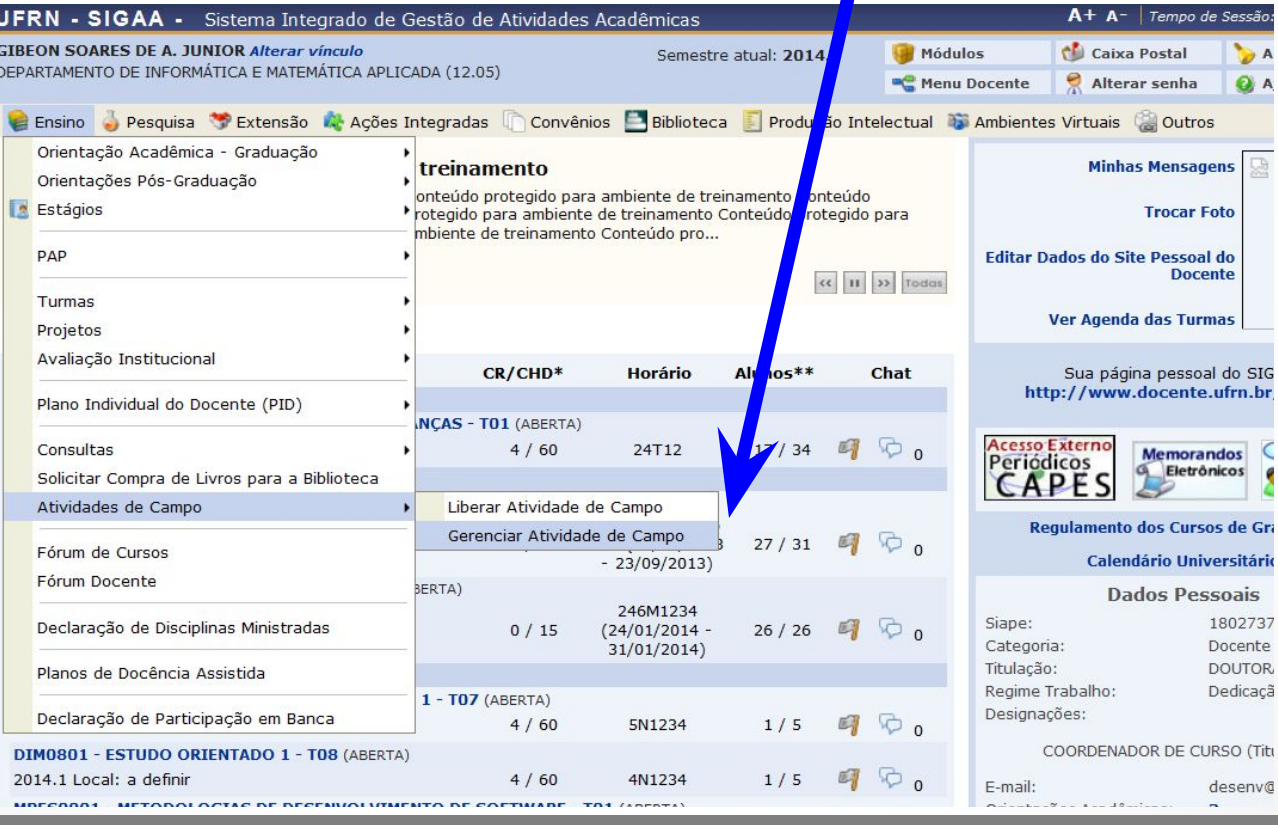

<span id="page-11-0"></span>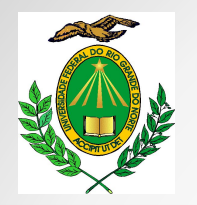

#### **Procedimento para Requisição:**

Nesta tela o professor/servidor proponente **visualiza** e **imprime** a planilha de participantes e os detalhes da atividade de campo. O documento impresso deve ser OBRIGATORIAMENTE levado na viagem, finalizando o procedimento .

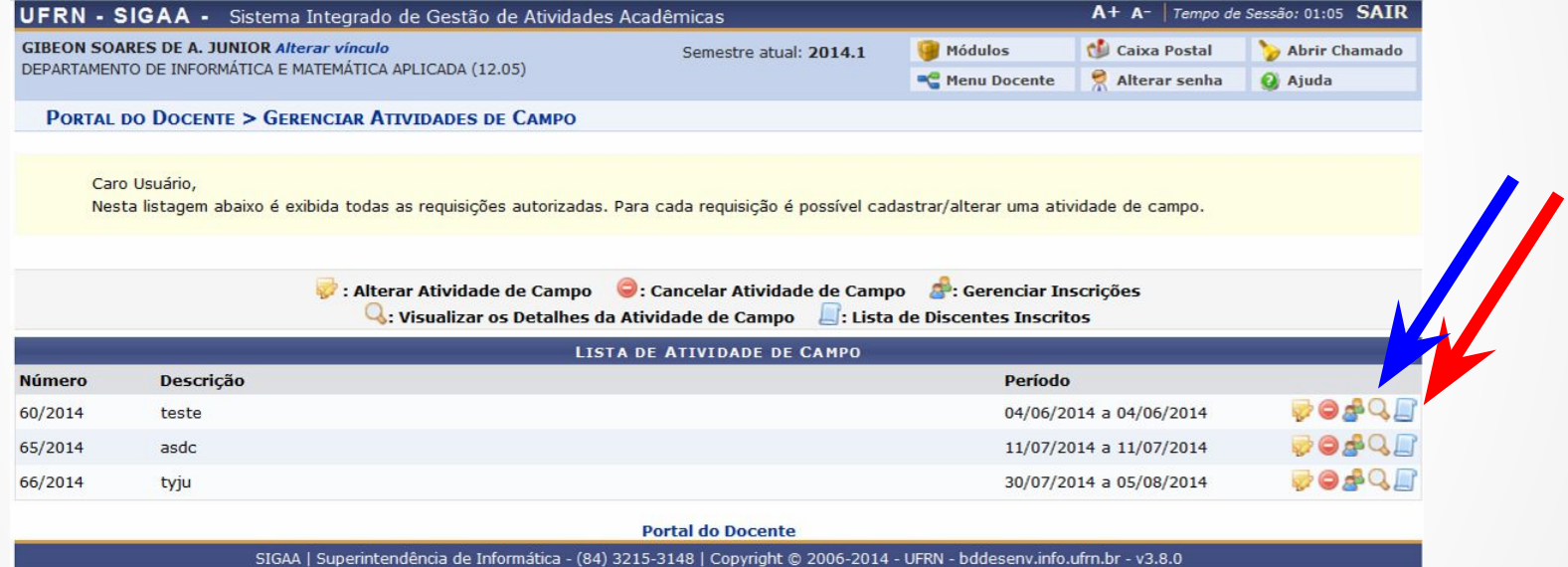

**Nota: Caso o proponente não consiga visualizar os detalhes da viagem, por motivos de falha no sistema, seguir o procedimento do slide a seguir.** 

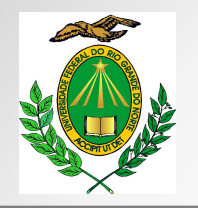

#### **Procedimento para Requisição:**

O professor/servidor proponente deve imprimir o protocolo na integra, para que seja levado na viagem junto com a planilha de participantes do slide anterior. Para isso o professor deve entrar no **SIPAC** e seguir os passos abaixo:

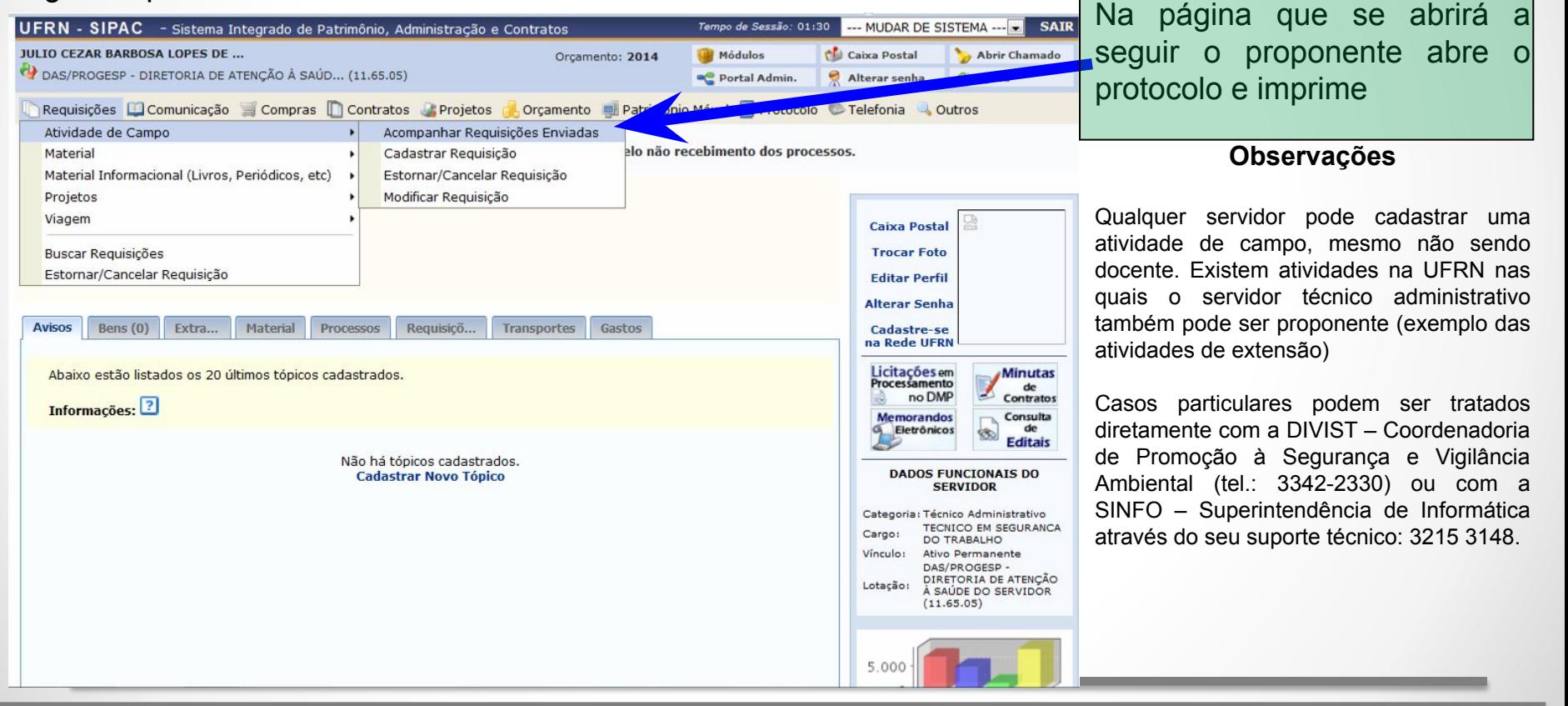

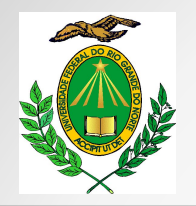

### **ATENÇÃO!**

Uma vez que os Protocolos de Atividade de Campo devem ser cadastrados via Sistemas, o Protocolo Manual somente poderá ser realizado nas seguintes condições:

#### **CASOS ESPECIAIS:**

- Ocorrência de **fenômenos naturais de caráter inesperado** (abalos sísmicos, enchentes, erupções vulcânicas, tornados, etc);
- **• Desastres sociais** como derramamento de material perigoso, incidente radioativo, contaminação do meio ambiente, etc.);
- **• Membros integrantes da Secretaria de Educação à Distância SEDIS** uma vez que a formatação do corpo docente se dá por meio de tutores que não possuem acesso aos Sistemas da UFRN;
- **• Projetos de Extensão**, uma vez que não possuirão a liberação necessária junto aos Sistemas da UFRN;
- Possíveis casos omissos não previstos neste documento e que, após consulta e análise dos integrantes da equipe de Segurança do Trabalho, possuam justificativa plausível de realização.

<span id="page-14-0"></span>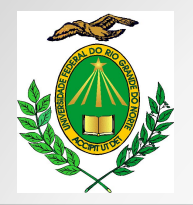

### **Como fazer?**

- **Entrar em contato com a equipe de Segurança do Trabalho** ( segurancatrabalho.ufrn@gmail.com ) para receber, via e-mail, arquivo editável do Microsoft *Word* com modelo de Protocolo de Atividade de Campo a ser preenchido adequadamente pelo proponente. O protocolo de campo manual possui quatro partes, sendo elas de responsabilidade de preenchimento conforme exposto abaixo:
- PARTE 1 PROPOSTA DE ATIVIDADE **(PROPONENTE)**
- PARTE 2 ANÁLISE PRELIMINAR DE RISCOS (DIVIST)
- PARTE 3 TERMO DE RESPONSABILIDADE (DISCENTE E/OU RESPONSÁVEL LEGAL)
- PARTE 4 RESUMO PARA ATIVIDADE (**PROPONENTE** E DIVIST)
	- Nesta etapa do protocolo o proponente também deverá inserir sua assinatura
	- A segurança do trabalho prencherá a análise de riscos de forma resumida.

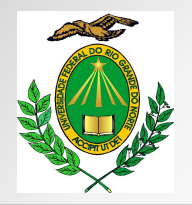

### **Como fazer?**

- Após preenchimento de informações no modelo de documento fornecido, o **proponente da atividade deverá encaminhar** (também para o e-mail segurancatrabalho.ufrn@gmail.com) documento para a equipe de Segurança do Trabalho, que realizará a análise de risco;
- LEMBRE-SE: É necessário que o documento contenha a assinatura do proponente **(ASSINATURA DIGITAL);**
- Realizada a análise de risco, o documento será devolvido ao **proponente para que viabilize sua impressão e distribuição entre os participantes.** A distribuição pode ser feita via SIGAA;
- **• O proponente deverá impor sua assinatura** nos campos cabíveis **e apresentar o documentoaos analistas técnicos da Segurança do Trabalho,** que após análise assinarão o documento (a equipe se encontra na sala 306 do novo prédio da DAS);
- Uma vez que todas as assinaturas tenham sido coletadas, o proponente estará liberado para a Atividade de Campo. Ressalta-se que **é de caráter mandatório apresentação do Protocolo Manual devidamente analisado ao motorista condutor de veículo da UFRN, bem como a permanência do documento sob a guarda do responsável pela atividade** ao longo de todo o período a viagem.

<span id="page-16-0"></span>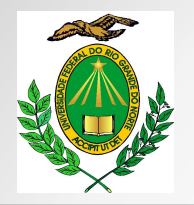

### **Professor Substituto - Como fazer o Protocolo?**

- O professor substituto deverá realizar o cadastro e envio do Protocolo de Atividade de Campo via Sistema tal qual os demais servidores da UFRN.
- É conveniente que seja observada a necessidade de **uso da MATRÍCULA VIGENTE** do servidor nos casos em que possuam mais de um contrato com a Instituição.
- Em alguns casos, nos quais **o professor substituto possua mais de uma matrícula** (uma ativa e outra inativa), o Sistema poderá apresentar um erro de vinculação de dados. O Protocolo feito pela matrícula vigente poderá permanecer "**Pendente de Autorização**" pois o Sistema poderá atrelar a solicitação atual ao vínculo inativo do professor. Nestes casos, o professor deverá entrar em contato com a Superintendência de Informática para que os parâmetros de leitura do Sistema sejam adequados.
- Como próximo passo, basta entrar em contato com a Equipe de Segurança do Trabalho para confirmar o recebimento do Protocolo de Atividade de Campo.

<span id="page-17-0"></span>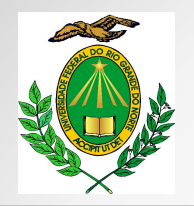

### **Técnico Administrativo - Como fazer o Protocolo?**

- Qualquer servidor Técnico Administrativo poderá efetuar o cadastro e envio de Protocolo. Porém, por envolver etapas nos SIPAC e SIGAA, o Técnico Administrativo somente conseguirá executar dados presentes no SIPAC.
- Uma vez que as etapas a serem executadas no SIGAA não estarão disponíveis ao servidor Técnico Administrativo, até que a equipe da Superintendência de Informática da UFRN ajuste os parâmetros de Sistema para este grupo de servidores, o Protocolo de Atividades de Campo terão sua etapa do SIPAC feito via Sistema e a do SIGAA feita de forma manual (coleta de assinatura nos Termos de Responsabilidade e confecção de Lista de Participantes) (página 15).

<span id="page-18-0"></span>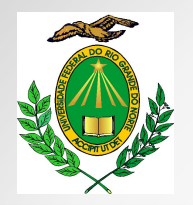

#### **Atividade de Campo com mais de um proponente**

- As Atividades de Campo podem ser conduzidas sob a responsabilidade de mais de um proponente. Para tanto, é preciso que no ato do cadastro o(s) proponente(s) que sejam identificados no campo solicitado ([VER SLIDE 4](#page-3-0)).
- Após adição dos proponentes, preenchimento das informações conforme descrito nos slides anteriores e envio do protocolo, os demais proponentes adicionados deverão acessar o **SIPAC**, Requisições **Autorizações**

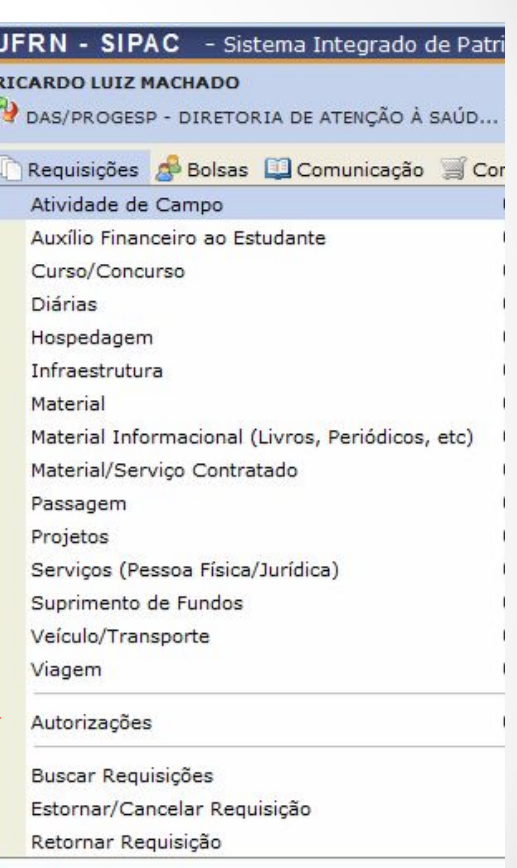

<span id="page-19-0"></span>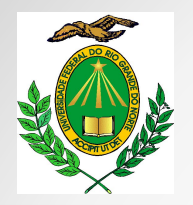

### **Participação de pessoa sem vínculo com a UFRN**

- Qualquer pessoa, seja ela professor de outra instituição, personalidade convidada para acompanhar atividades de campo, ou casos diversos, poderá participar das Atividades de Campo.
- Para que possam participar das atividades, o servidor solicitante do Protocolo de Campo deverá imprimir a lista de participantes geradas pelo Sistema e, junto à ela, **anexar o Termo de Responsabilidade e Conhecimento de Risco do Participante.**
- Este documento poderá ser adquirido junto à equipe de Segurança do Trabalho da UFRN. Para tanto, basta solicitar o envio do documento via e-mail, ou se dirigir ao prédio da Diretoria de Atenção a Saúde do Servidor – DAS, sala 306, e solicitar a impressão do arquivo [ou clique para baixar o arquiivo.](https://drive.google.com/uc?export=download&id=17YxGs4Q6l8APeldRWg8kTfpWbjCG9ZTq)
- O Termo de Responsabilidade e Conhecimento de Risco do Participante também pode ser coletado diretamente dos antigos Protocolos de Atividade de Campo Manuais (Parte 3 do Protocolo Manual).

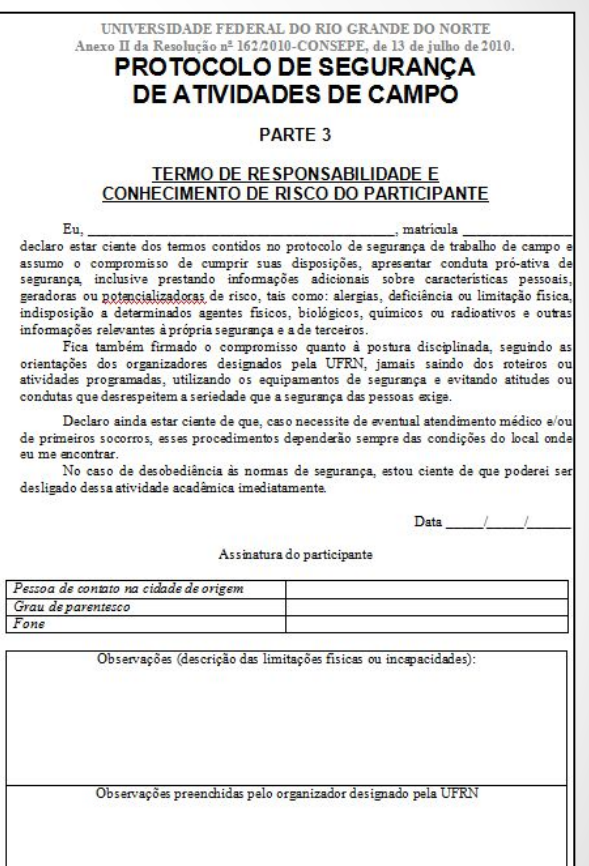

<span id="page-20-0"></span>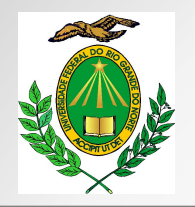

### **Membro do SEDIS e Projetos de Extensão**

- Uma vez que não possuem acesso aos Sistemas da UFRN, os membros do SEDIS deverão executar os passos para confecção de Protocolo de Atividades de Campo de forma Manual. O documento em formato **.doc ou .docx**. deverá ser enviado para o e-mail da DIVIST.
- Este passo a passo pode ser consultado na **[PÁGINA 15](#page-14-0)** deste documento tutorial.

<span id="page-21-0"></span>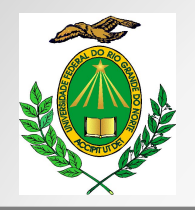

### **A atividade mudou de data. O que fazer?**

- Os casos nos quais as atividades programadas sofram alterações de datas, **é necessário entrar em contato com a equipe de segurança do trabalho**. Após esclarecimento do motivo da mudança de data (problemas nas empresas visitadas, falta de transportes, condições climáticas, etc.), as instruções serão dadas. O contato pode ser feito por meio dos números de telefone ou e-mail. Dentre as instruções cabíveis, o proponente poderá ser instruído a:
	- Elaborar uma nova solicitação de Protocolo de Atividade de Campo;
	- Enviar e-mail para a DIVIST indicando nº da Atividade de Campo e justificativa da alteração de data, condição na qual deverá aguardar o retorno de "revalidação" da Análise de Risco por parte da DIVIST.

### **Os participantes não efetuaram suas inscrições. O que fazer?**

- Os casos nos quais os discentes tenham sido impedidos de se inscrever (falhas no Sistema Acadêmico) deverão ser informados para a DIVIST via e-mail. Junto ao comunicado, deverá ser encaminhada uma listagem dosparticipantes onde seja possível ver NOME, MATRÍCULA, INDICAÇÃO DE RESTRIÇÃO (pessoa com deficiência ou qualquer outra condição que possa influenciar nos atos da atividade de campo).
- Caso o discente tenha PERDIDO o prazo de inscrição na atividade sem justificativa plausível, fica a critério do proponente encaminhar os dados acima citados para a DIVIST, a fim de obter anuência ou não da participação do discente.

<span id="page-22-0"></span>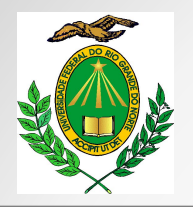

### **Sou o proponente da atividade mas não poderei acompanhá-la. O que fazer?**

- O adequado é que o proponente da atividade esteja presente e monitore todas as ações a serem desenvolvidas pelos participantes. Entretanto, o proponente poderá, no ato da elaboração do protocolo de campo via SIPAC, indicar no campo de proponentes o nome de outros servidores que estarão envolvidos na atividade e que serão preceptores nas ações acadêmicas. A presença de outro responsável legal poderá "viabilizar" a ausência justificada de um proponente.
- Nos casos nos quais o proponente seja o único responsável pela atividade e encontre-se impossibilitado de efetuar a atividade de campo, deve ser efetuado o contato com a DIVIST. Após avaliação do caso específico, o proponente receberá a recomendação adequada para que o desenlace das atividades acadêmicas não sejam prejudicadas.